## Information Only Service Note

Supersedes: NONE

E8267D Vector Signal Generator

ALL

The Problem – Unsuccessful firmware upgrade using the Firmware Upgrade Assistant in IP address connection

Parts Required: NONE

ADMINISTRATIVE INFORMATION

[[]] Calibration Required X Calibration NOT Required PRODUCT LINE: 15 AUTHOR: PY

ADDITIONAL INFORMATION:

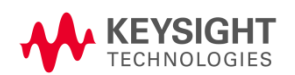

© Keysight Technologies 2015-2023 Information Only Service Note Version 1.3 | April 25, 2023| Page 1 of 3

## Situation:

Unsuccessful firmware upgrade on the instrument you are trying to upgrade when using the Firmware Upgrade Assistant (FUA) by IP connectivity.

## Solution/Action:

When you encounter this, first check if there's any anti-virus program enabled on the pc. You may refer to Service Note, E8257D-33 for further detail on how to disable it to perform the firmware upgrade.

If it doesn't work, you can follow the below steps: -

a. Go to **Utility** > **GPIB/RS-232 LAN** > **LAN** setup and that the LAN Config is set to **DHCP**. Copy down the IP Address, Subnet Mask and Default Gateway.

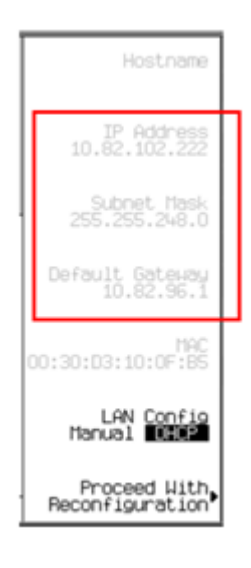

b. Press **LAN config** to change it to **Manual** and enter the 3 items (IP Address, Subnet Mask and Default Gateway) from the DHCP mode to the Manual mode.

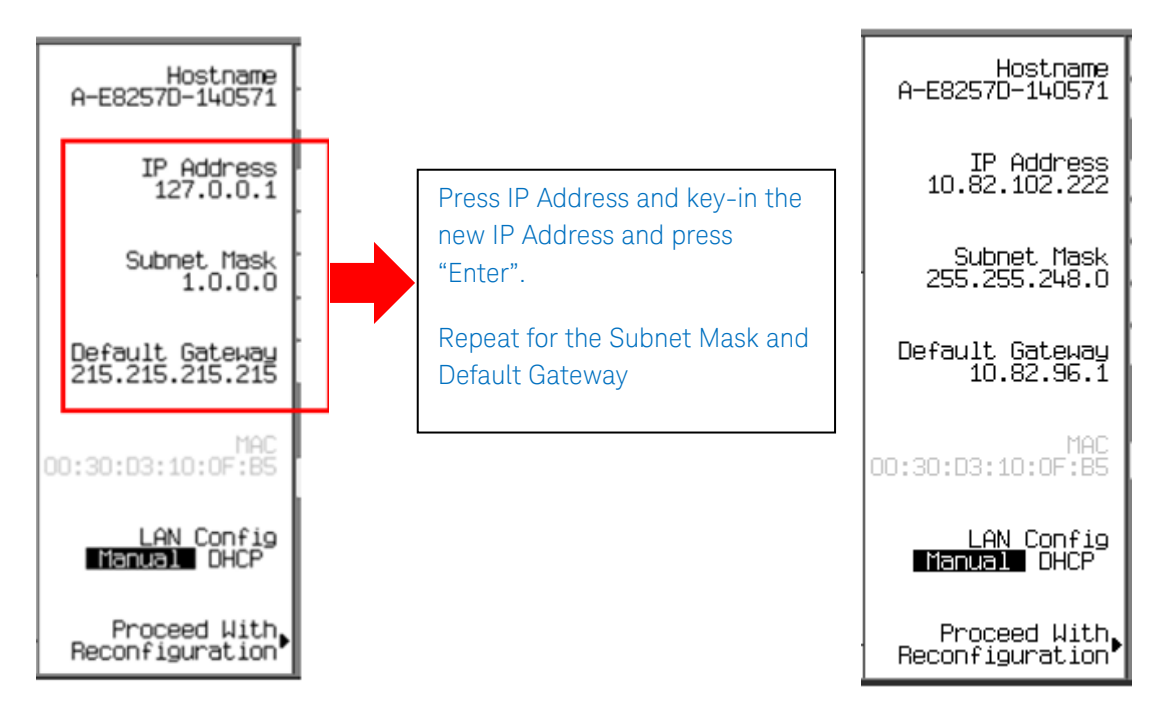

- c. Once done, press "**Proceed With Reconfiguration**".
- d. Re-open the Firmware Upgrade Assistant and restart the firmware upgrade.

## Revision History:

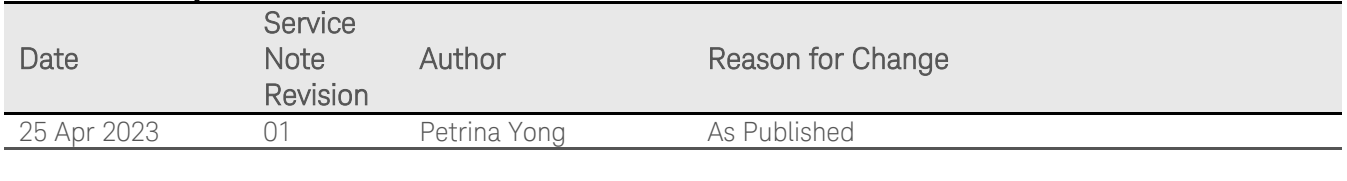